**E – Tutorial Kurs: CriCut Maker Plotter**

## Kapitel 2 – Die Funktionsweise des Plotters

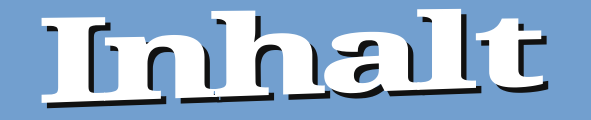

## 1 Zubehör und Funktionalität<br>2 Funktionsweise 2 Funktionsweise<br>3 Plotten **Plotten**

*Bei dem uns zur Verfügung stehenden Plotter sind nicht alle Zübehördinge, die nachfolgend beschrieben werden, vorhanden.* 

*Wenn man privat einen Plotter besitzt, kann man sich die Dinge (Zubehör) dazukaufen.*

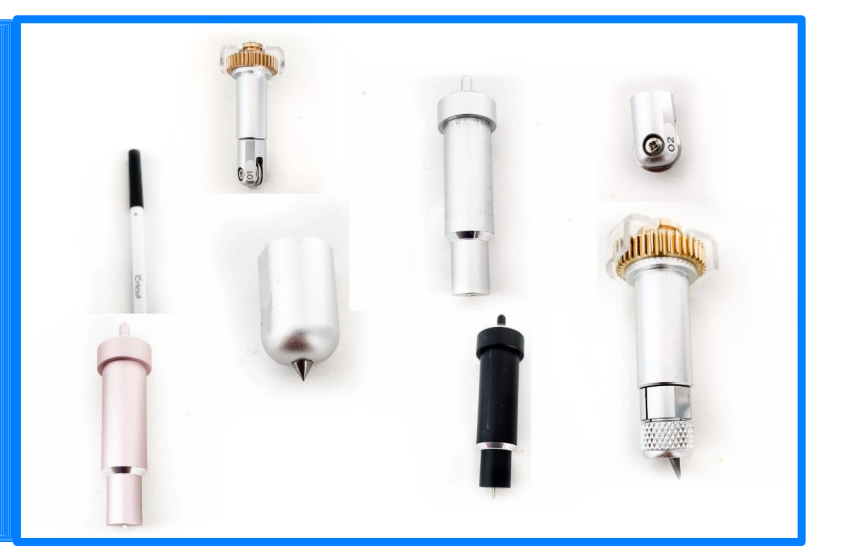

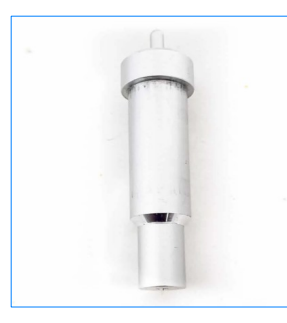

*Normale Schneideklinge* **Nutzbar für Papier, Vinyl, Wärmetransferfolie, Aufkleber Sind auswechselbar. Empfehlung je eine Klinge für Papier und Vinyl verwenden.**

*Rollenklinge* **Geeignet zum Schneiden von Stoffen oder stoffähnlichen Materialien (z. B.: Filz).**

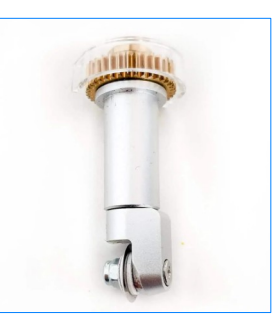

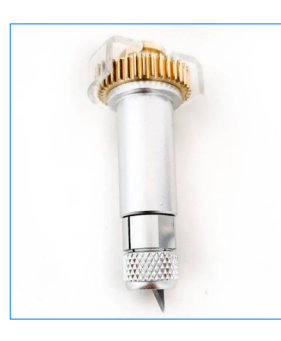

### *Tiefenklinge*

**Ideal, um damit sehr dickes Material zu schneiden. Nutzbar für: Lindenholz, Balsaholz und Chipboard.**

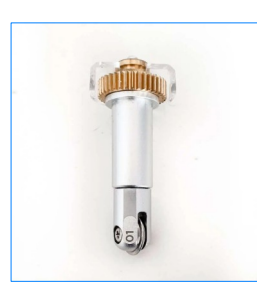

### *Falzrad*

**Nutzbar für Papier und Pappe. Falzt Linien, die man beim Basteln von 3D – Projekten und Karten benötigt. Adapter notwendig.**

*Stift*

### **Man kann Texte, Karten und vieles anderes gestalten und beschriften. Es gibt diese Stifte in unterschiedlichen Farben und Stärken. Nutzbar für Papier, Pappe, je nach Stift auch andere Materialien.**

### *Gravierspitze*

**Verschiedene Materialien gravierbar. Nutzbar für: Acrylglas, Aluminium, Blech, andere Metalle. Adapter notwendig,**

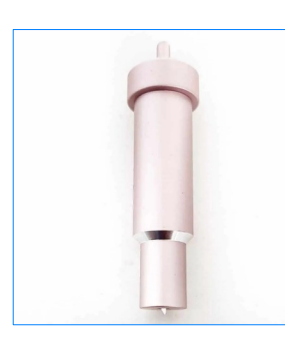

#### *Rosa Messer*

**Wird als Messer für verstärkte Stoffe angegeben. Nutzbar für: verstärkte Stoffe**

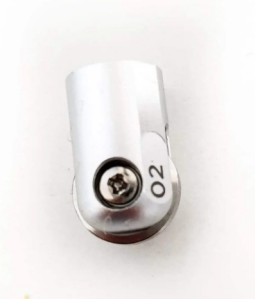

*Doppelfalzrad* **Falzt direkt gleich zwei Linien nebeneinander. Nutzbar für: Pappe und Papier**

*Blaue Matte* **Diese ist ideal, um Papier oder dünnen Karton aufzukleben. Schwächere Klebefähigkeit.**

*Rosa Matte* **Schneiden von Stoffen**

*Grüne Matte* **Grüne Matte dazu da, Folien (z. B.: Vinyl) aufzukleben. Mittlere Klebfähigkeit.**

**Genutzt für z. B.: Schneiden von Holz oder zum Gravieren. Besonders starke Klebefähigkeit.**

*Lila Matte*

# Funktionsweise

**Ein Plotter ist ein digitales Gerät, das Zeichnungen oder Vektorgrafiken auf Ein Plotter ist ein digitales Gerät, das Zeichnungen oder Vektorgrafiken auf verschiedene Materialien übertragen kann. Wenn das Gerät anstelle eines Stifts mit verschiedene Materialien übertragen kann. Wenn das Gerät anstelle eines Stifts mit einem speziellen Messer bestückt wird, spricht man von einem Schneideplotter. einem speziellen Messer bestückt wird, spricht man von einem Schneideplotter. Somit besteht mit einem Plotter die Möglichkeit, vorgegebene Linien, Formen oder Somit besteht mit einem Plotter die Möglichkeit, vorgegebene Linien, Formen oder Vektorgrafiken auf verschiedene Materialien zeichnen oder schneiden zu lassen. Vektorgrafiken auf verschiedene Materialien zeichnen oder schneiden zu lassen.**

**Seit geraumer Zeit findet man Schneideplotter von verschiedenen Herstellern auch Seit geraumer Zeit findet man Schneideplotter von verschiedenen Herstellern auch für den Hobbygebrauch. Hersteller- und modellspezifisch können die Geräte mittels für den Hobbygebrauch. Hersteller- und modellspezifisch können die Geräte mittels USB-Kabel oder Bluetooth mit PC oder mobilen Geräten verbunden und über USB-Kabel oder Bluetooth mit PC oder mobilen Geräten verbunden und über spezielle Plottersoftware oder Grafikprogramme gesteuert werden oder Daten direkt spezielle Plottersoftware oder Grafikprogramme gesteuert werden oder Daten direkt mittels USB-Stick oder SD-Karte an den Schneideplotter zur weiteren Verarbeitung mittels USB-Stick oder SD-Karte an den Schneideplotter zur weiteren Verarbeitung übertragen werden. übertragen werden.**

In diesem Bereich (siehe Bild rechts) kann man vor dem Plotten des Projekts noch ein paar Einstellungen vornehmen.

- Objekt verschiebbar/drehbar
- Spiegeln
- Materialart auswählen
- Anzahl Projektkopien

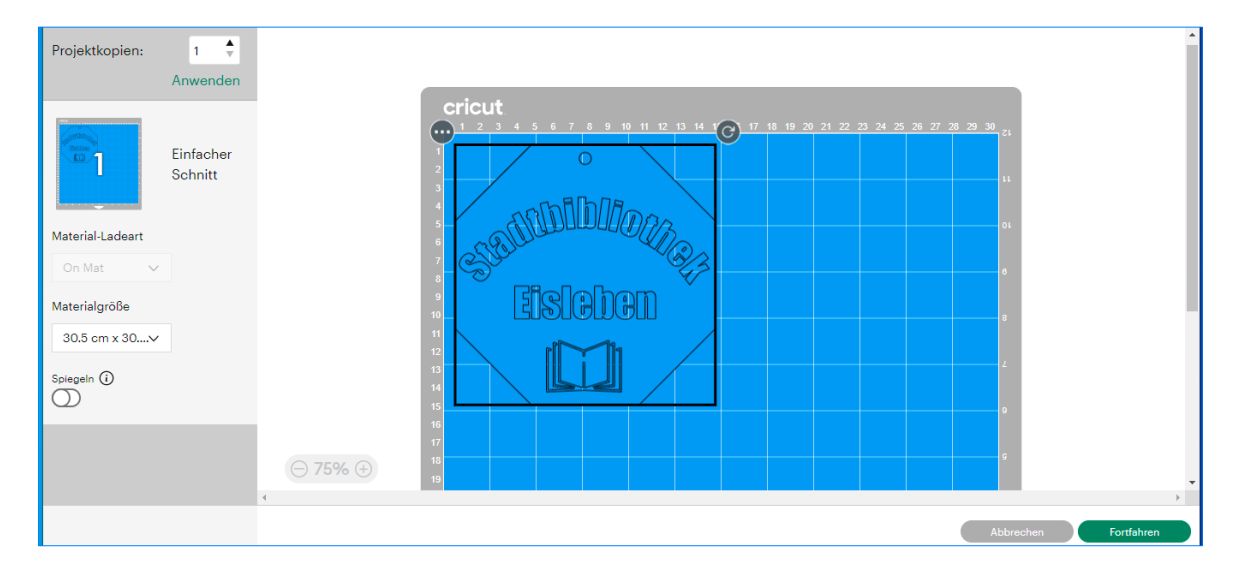

### Grundmaterial einstellen

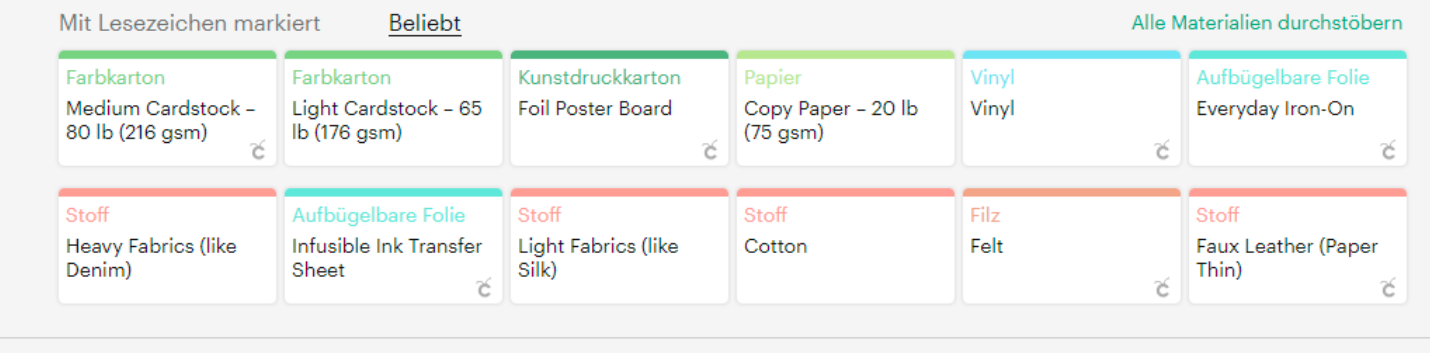

Wenn Plotter angeschlossen ist, dann den entsprechenden Plotter auswählen und weiter mit Fortfahren.

Als nächstes Grundmaterial auswählen (siehe Bild oben).

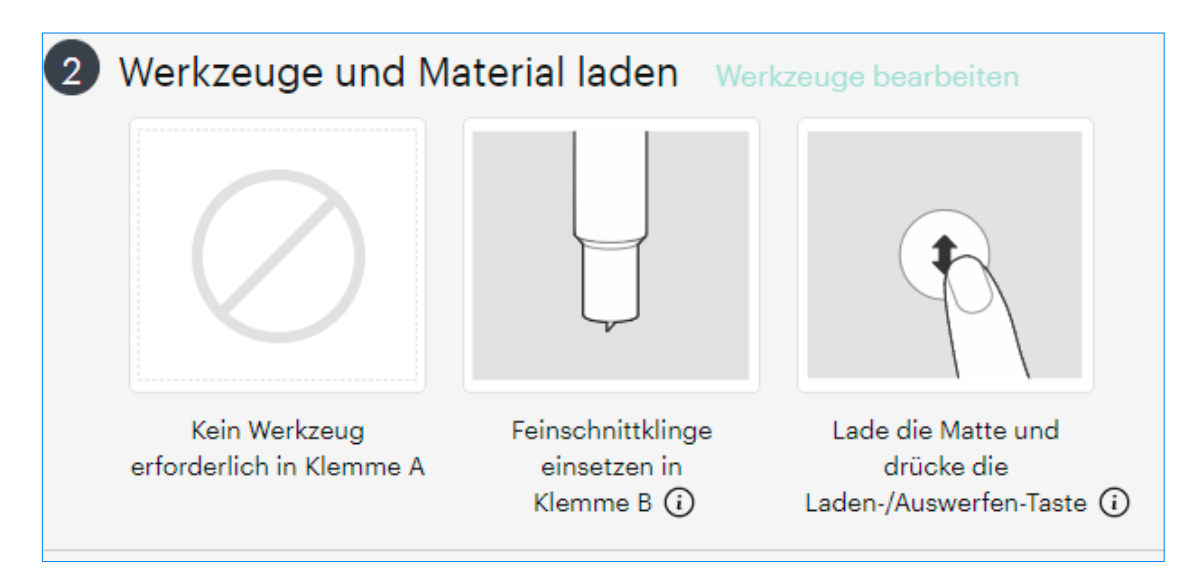

Zweiter Schritt ist das Laden des Werkzeugs und des Materials.

Hierbei wird die Klinge in die vorgesehene Halterung (Klemme) eingesetzt. Wenn beides im Plotter eingesetzt wurde, setzt man den Vorgang mit Drücken der Doppelpfeiltaste fort.

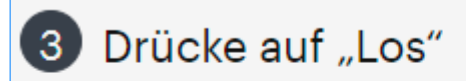

Geschwindigkeit automatisch für dieses Material eingestellt.

Drücke die blinkende "Los"-Taste. (2

So fast geschafft. Nochmal alles überprüfen und wenn man denkt, dass alles so weit in Ordnung ist, kann man den Vorgang mit der Taste "Cut" starten (siehe Bild oben).

Nach Erreichen der 100 % noch auf "Fertig" klicken, sodass die Schneidematte ausgeworfen wird.

Abschließend muss man dann noch sein fertiges Projekt von der Schneidematte entfernen.